## **ANNEXURE TO ADVISORY 26/2023-ACES (CE&ST) DATED 31.05.2023:**

1. While generating Challan for making e-payment of Central Excise duties under the menu **"CE > E-Payment > Generate Challan > Select Accounting Code for Central Excise"** the following new options with "Radio buttons" are provided for selecting the appropriate accounting Codes.

**OPTION-1 – Payment of Central Excise Duties-Post-GST (Petroleum and Tobacco Products).** This is a **default** option. The Tax payer can proceed to select any of the 8 accounting codes subject to a maximum of 6 codes.

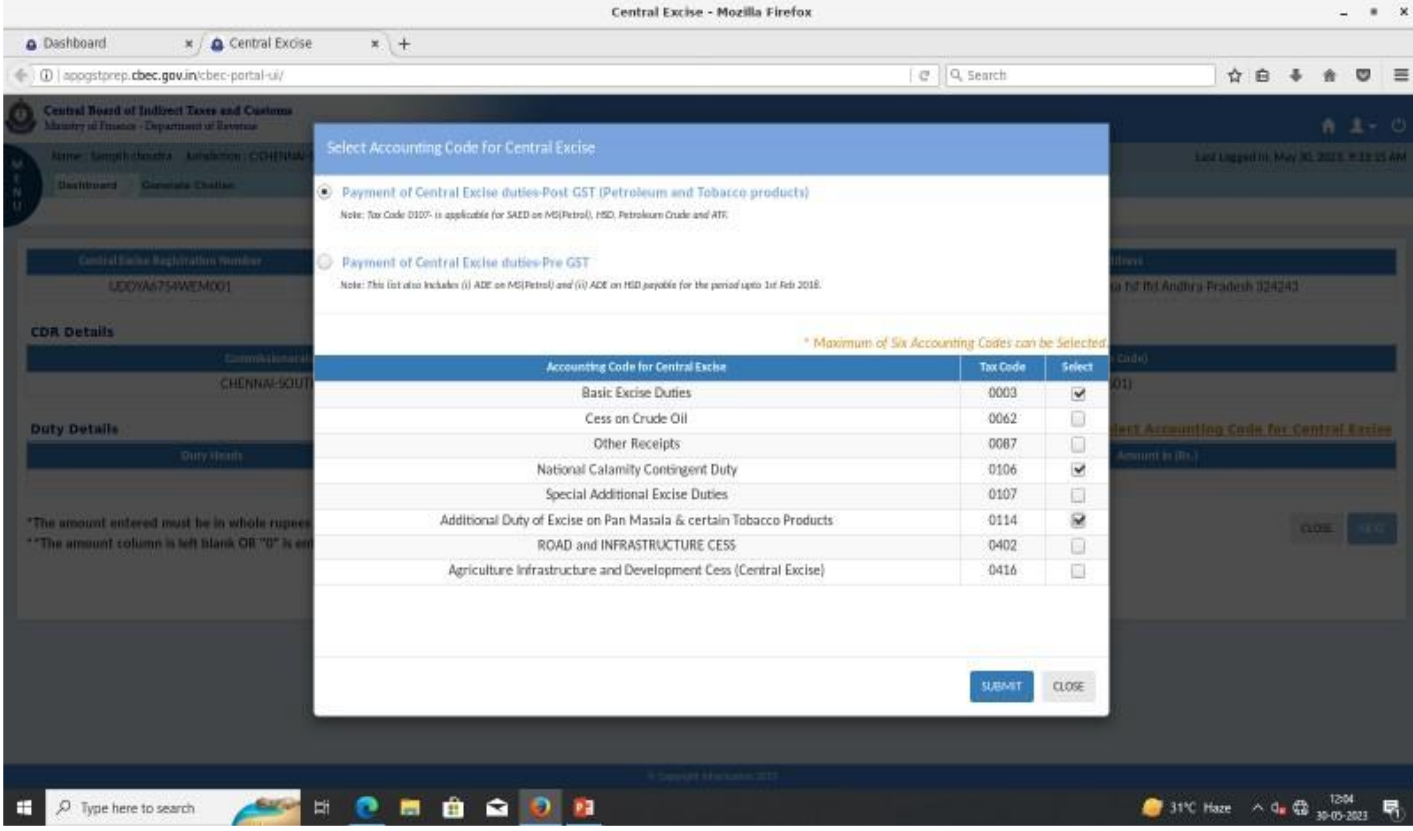

**OPTION 2** : **Payment of Central Excise Duties - Pre-GST.** Forty Eight (48) accounting heads are available under this option.

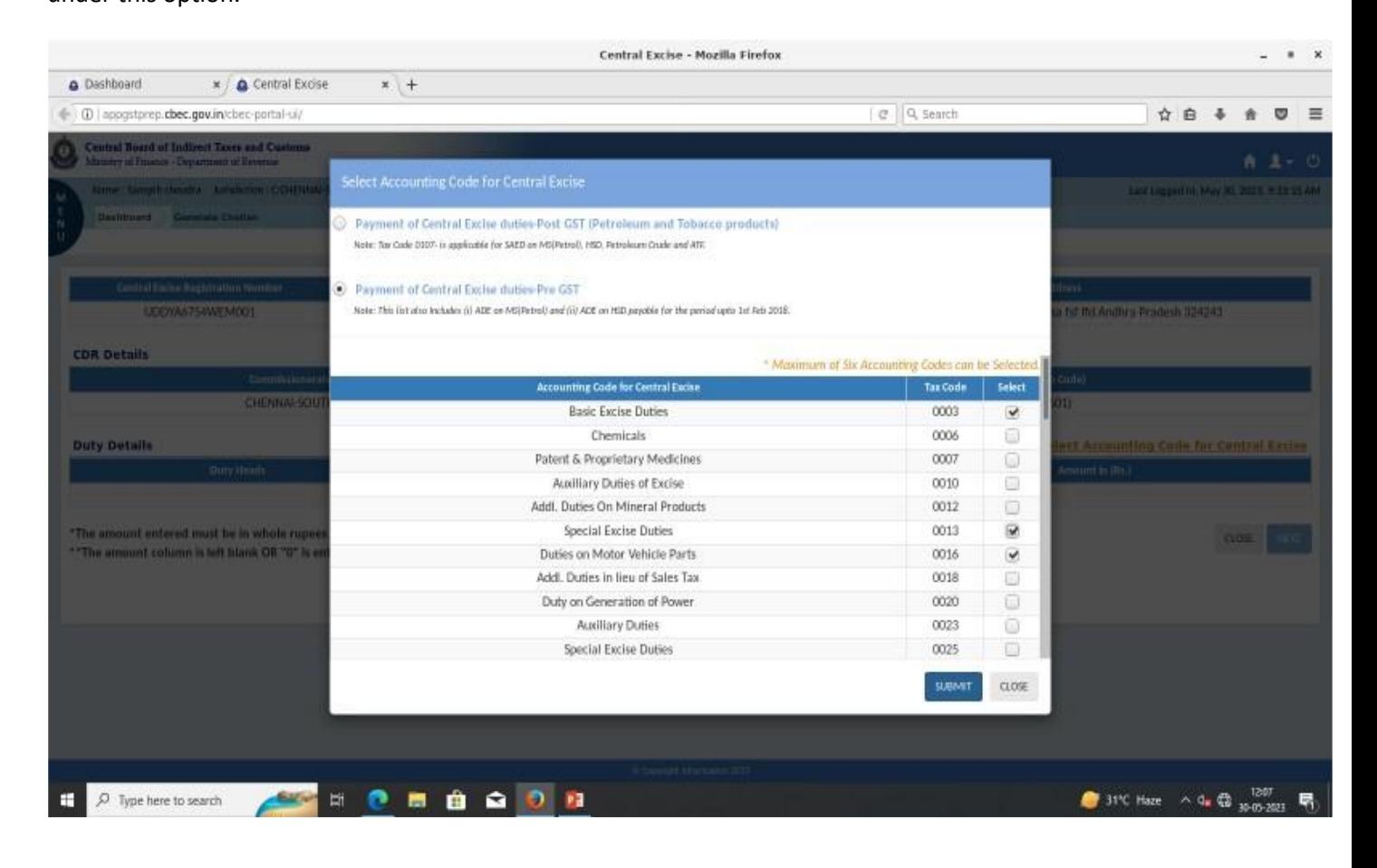

2.In case the CE Tax payer wants to make e-payment under **"OPTION 2",** they can click the "Radio Button" to select the **"OPTION 2".** Once selected a popup screen will display the message "Do you really want to change the option? If "Yes" the selected data will be lost?".

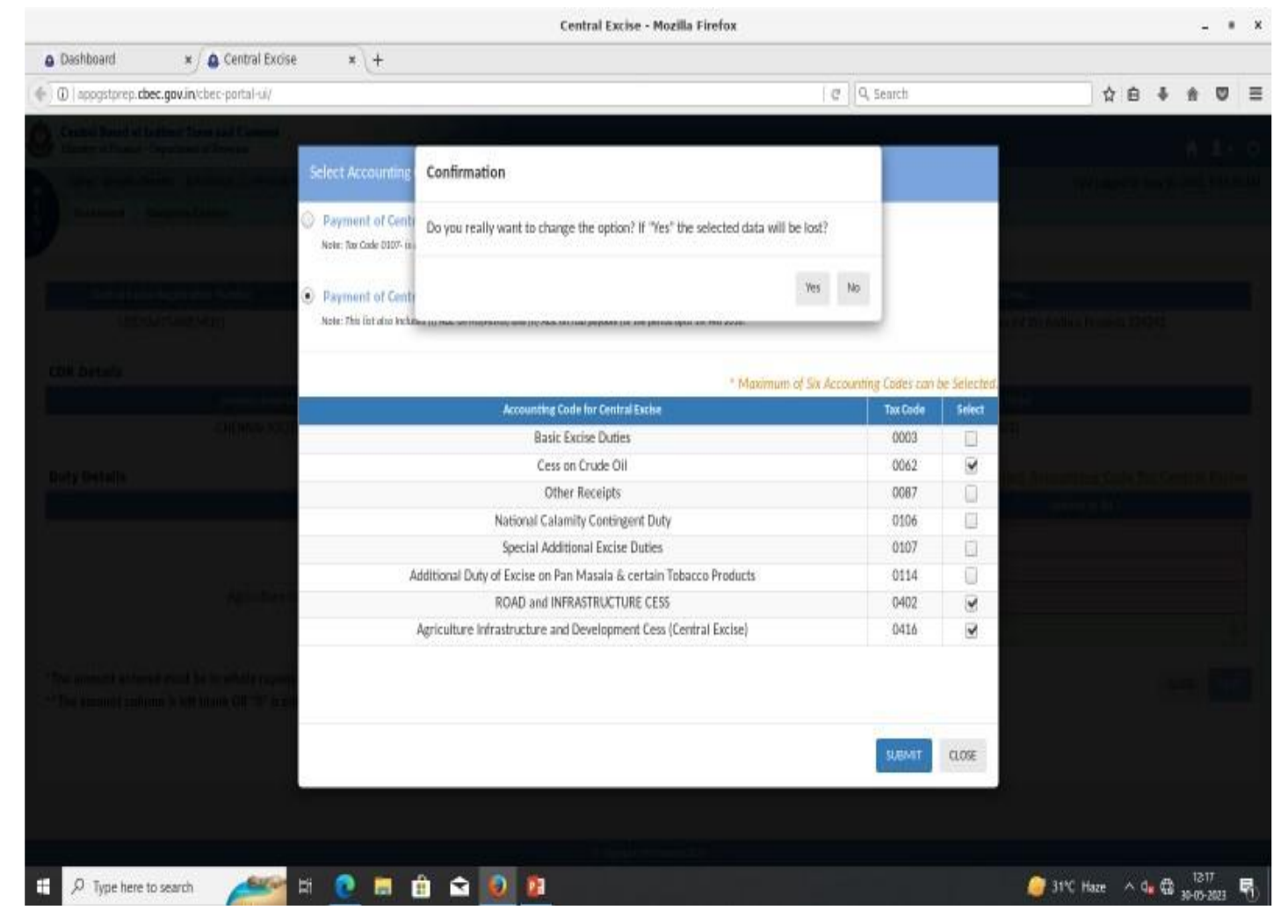

3.By clicking on "Yes", the system will close the popup message and come back to the selection of Radio button under "Select Accounting Code for Central Excise" under "OPTION 2".

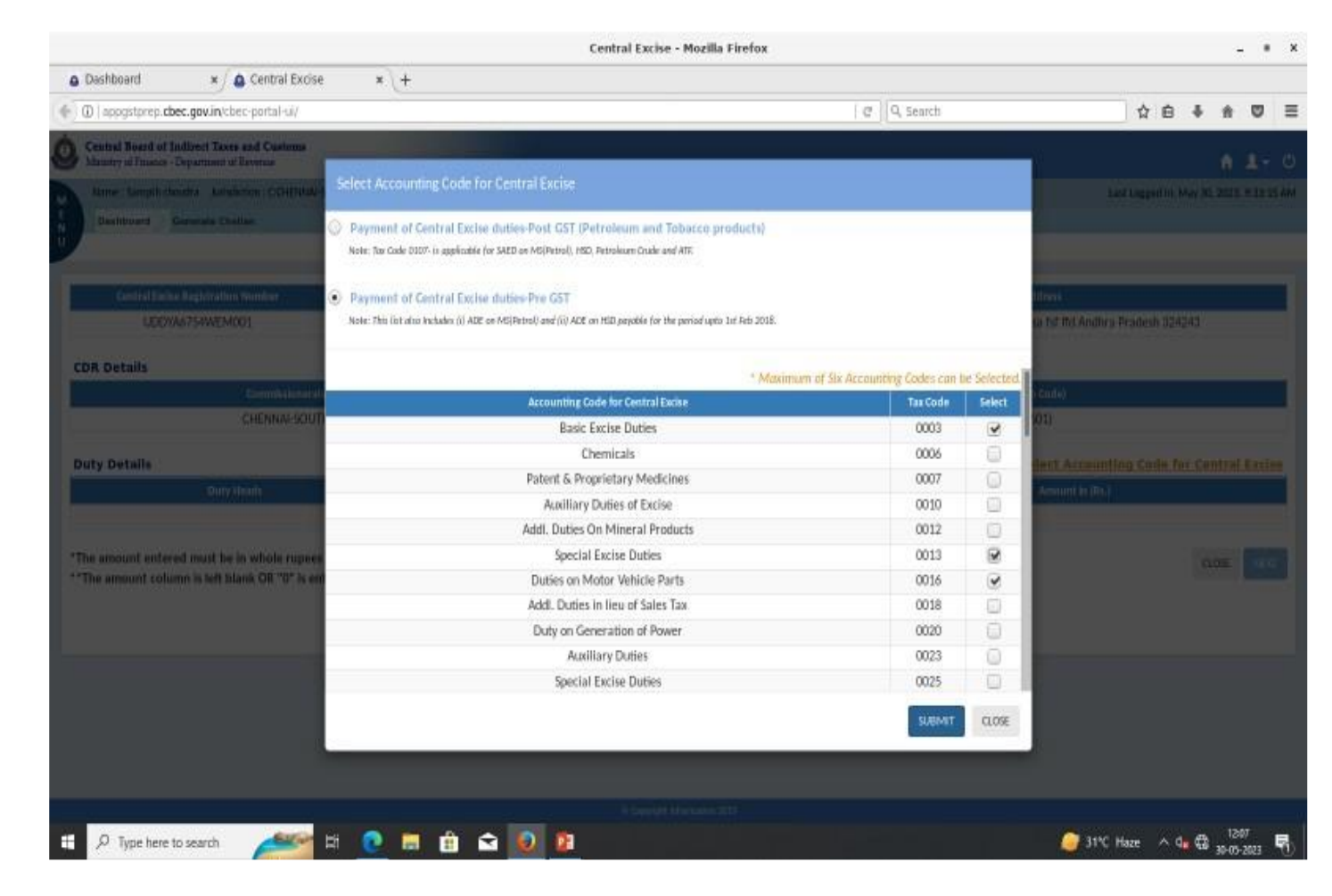

4.By clicking on "No" button system will close the popup message and display the already selected accounting code based on earlier selection under "OPTION 1".

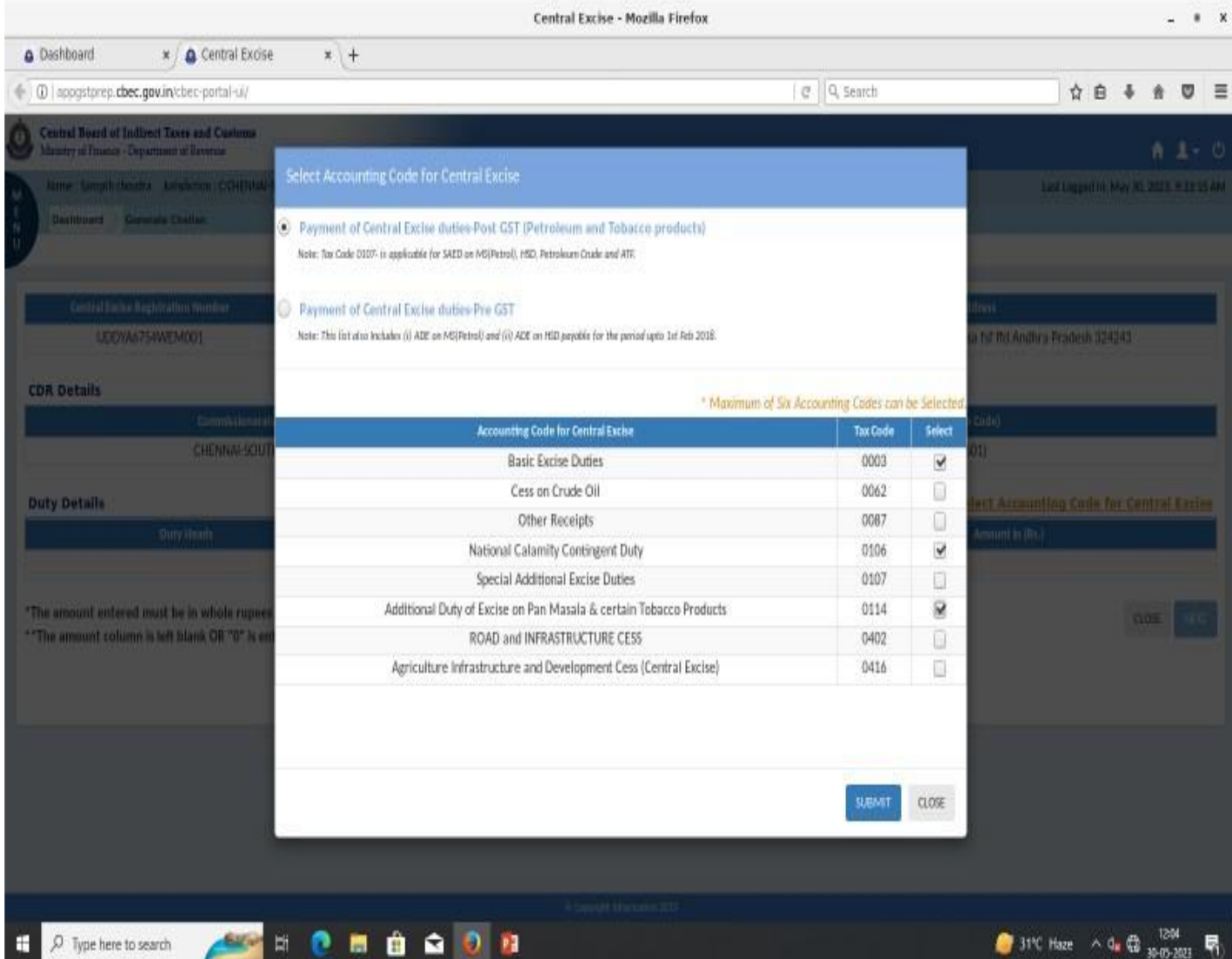

5.After selection of accounting heads the Tax Payer will click "Submit" button and will mention the amount against each selected accounting head and click "NEXT" button.

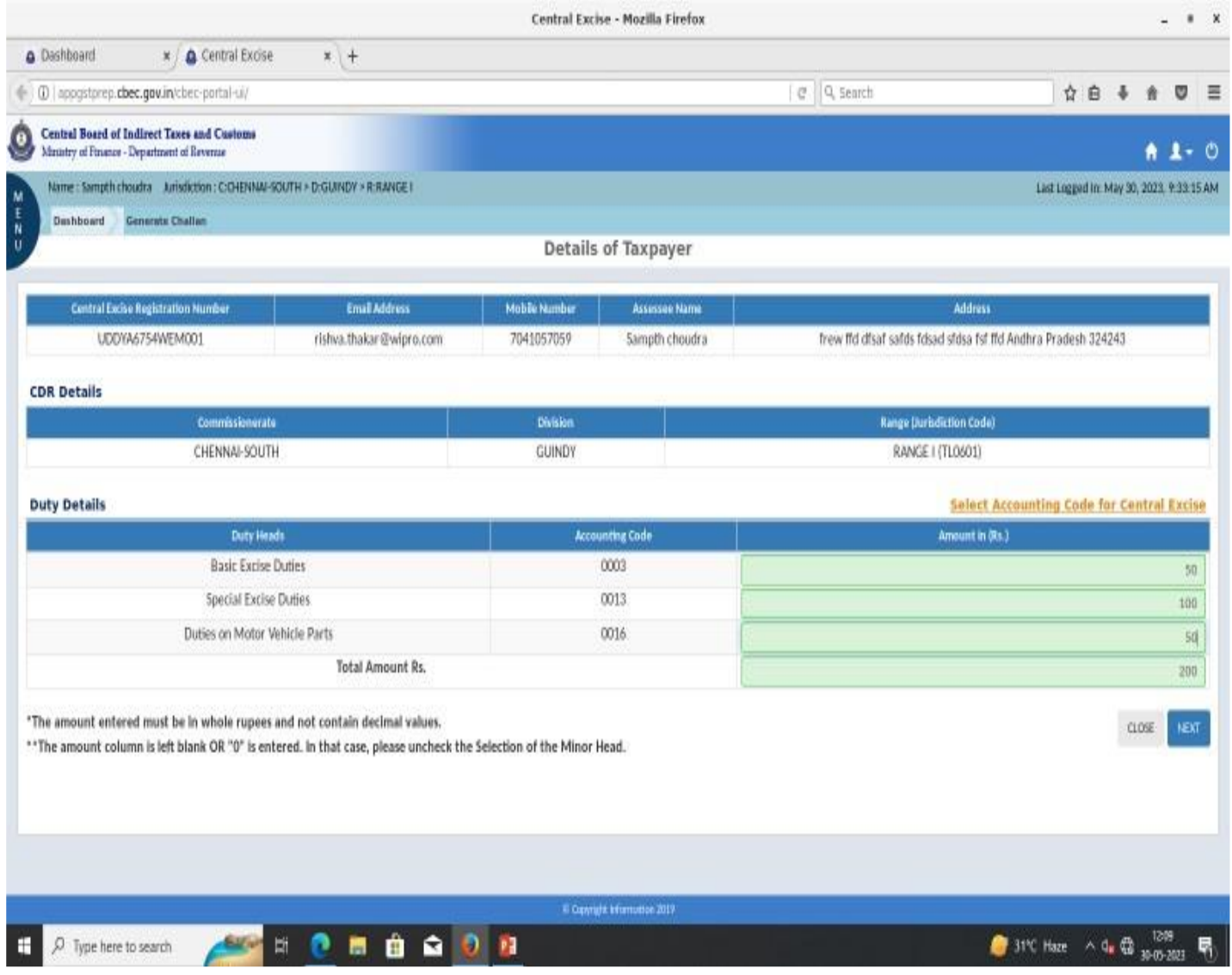

6. The challan will be successfully generated and a popup message "Challan Generated Successfully with CTIN ….." is displayed .

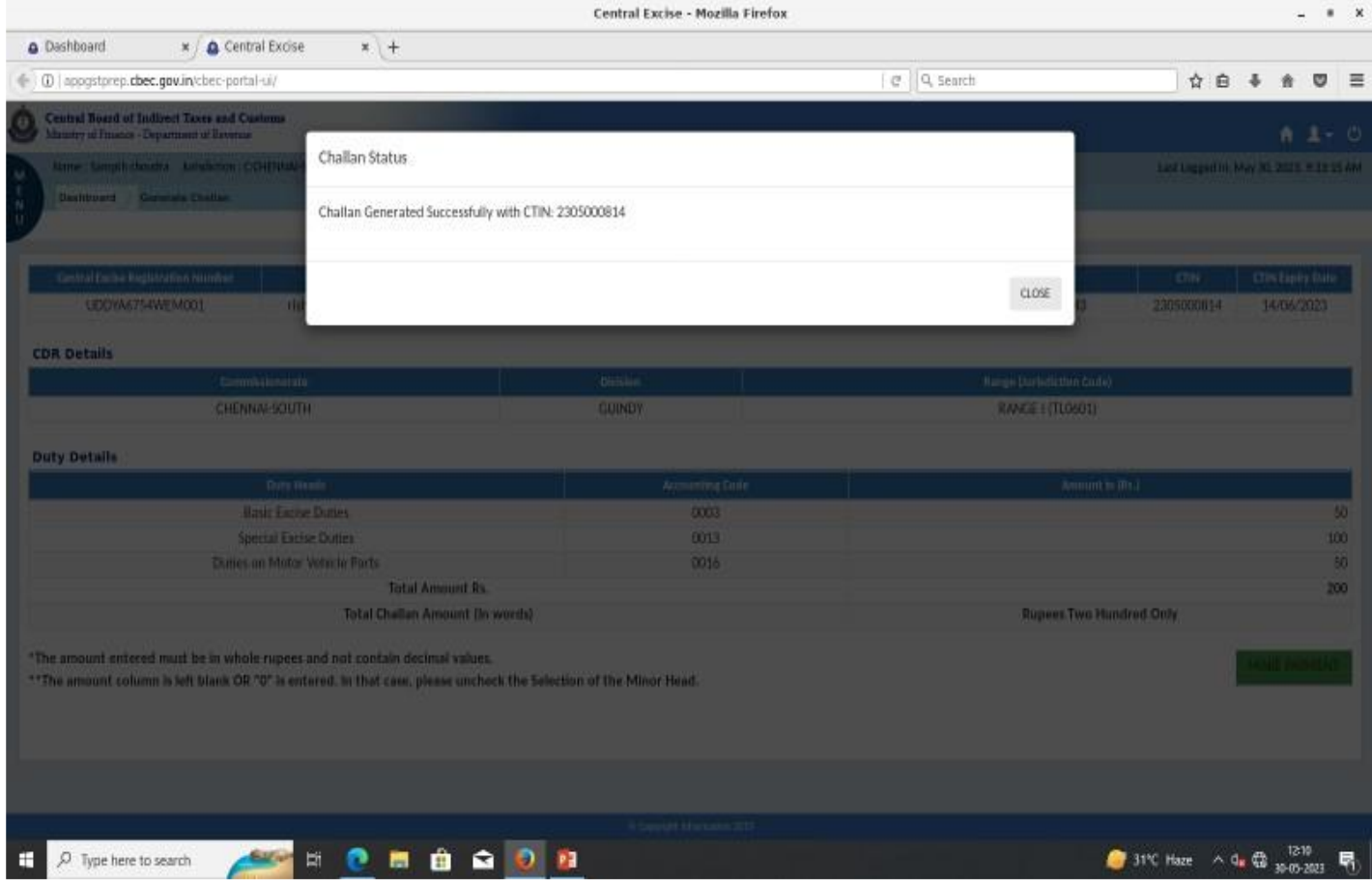